# How to use the GIS Viewer?

Operative Plan Change 60 -Open Space (2020) and Other Rezoning Matters

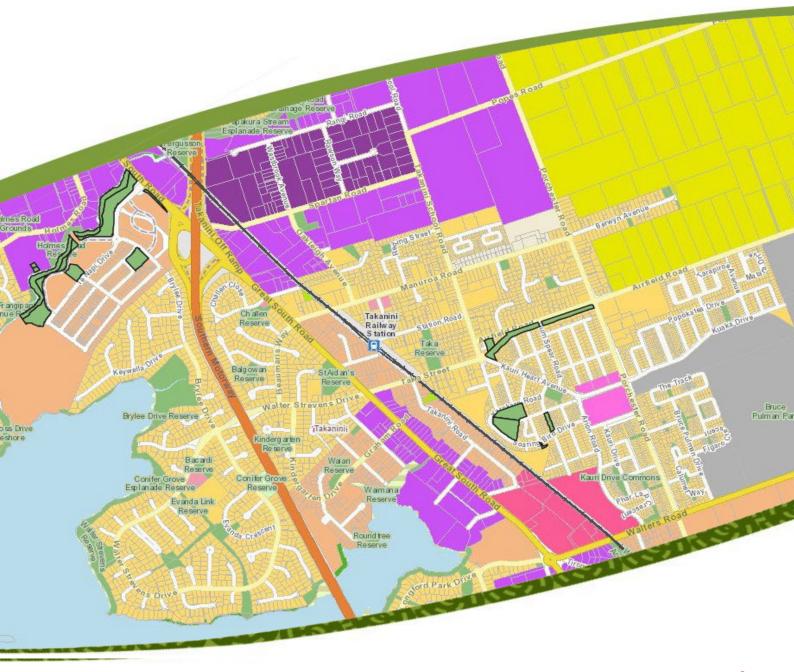

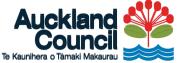

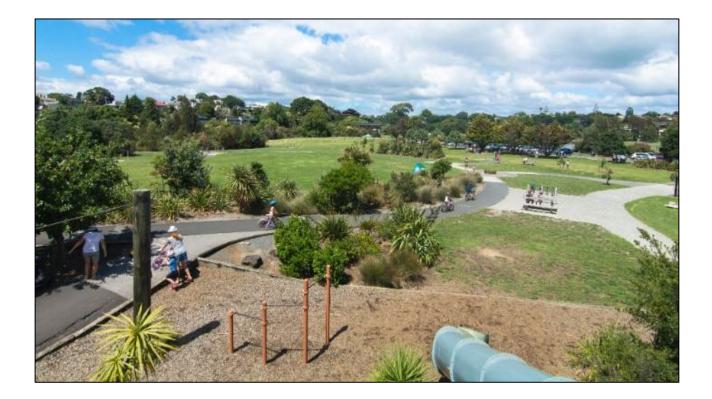

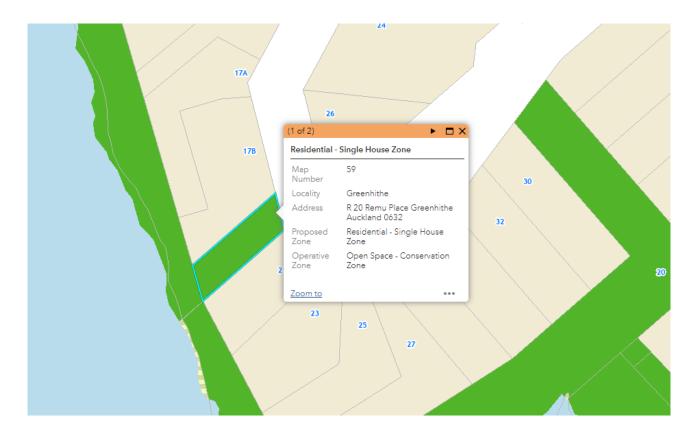

## Operative Plan Change 60 – Open Space (2020) and Other Rezoning Matters in the Auckland Unitary Plan (Operative)

#### View legend

A legend displays the meaning of the symbols used to represent features on the map. Legends consist of examples of the symbols on the map with labels containing explanatory text. Legends have patches that show examples of the map symbols. Often, legend patches are points, straight lines, or rectangles that match the map symbols. The layer author may have customized the legend patches; for example, some areas are represented with patches of another shape, or rivers are drawn with a sinuous rather than a straight line.

The legend opens in the side pane and displays information about each layer that is visible at the current map scale or time range. Not all layers contain legend information.

| Lege       | nd                                                                                   | * |  |
|------------|--------------------------------------------------------------------------------------|---|--|
|            | rative Version Plan Change 60 - Open<br>e (2020) and Other Rezoning Matters -<br>rol |   |  |
| <b>P</b> _ | Addition of Height Variation Control (19.5m)                                         |   |  |
| 2          | Removal of Height Variation Control (19.5m)                                          |   |  |
| PC60       | ) Open Space Operative - Outline                                                     |   |  |
| $\square$  |                                                                                      |   |  |
| PC60       | ) Open Space Operative - Zones                                                       |   |  |
|            | Business - Light Industry Zone                                                       |   |  |
|            | Business - Mixed Use Zone                                                            |   |  |
|            | Business - Town Centre Zone, Residential -<br>Mixed Housing Urban Zone               |   |  |
|            | Open Space - Community Zone                                                          |   |  |
|            | Open Space - Conservation Zone                                                       |   |  |
|            | Open Space - Informal Recreation Zone                                                |   |  |
|            | Open Space - Sport and Active Recreation<br>Zone                                     |   |  |
|            | Residential - Mixed Housing Suburban Zone                                            |   |  |
|            | Residential - Mixed Housing Urban Zone                                               |   |  |
|            | Residential - Single House Zone                                                      |   |  |
|            | Residential - Terrace Housing and Apartment<br>Buildings Zone                        | t |  |
|            | Rural - Rural Coastal Zone, Whangateau to<br>Waiwera coastal area                    |   |  |
| $\square$  | Special Purpose - Cemetery Zone                                                      |   |  |
|            | Road                                                                                 |   |  |
| Unita      | ary Plan Underlying Zones                                                            |   |  |
| Zones      |                                                                                      |   |  |
|            | Residential - Large Lot Zone                                                         |   |  |
|            | Residential - Rural and Coastal Settlement<br>Zone                                   |   |  |
|            | Residential - Single House Zone                                                      |   |  |
|            | Residential - Mixed Housing Suburban Zone                                            |   |  |

### Address Finder

| Find address | Q |
|--------------|---|
|--------------|---|

To help find if there is a zone change on the property please type in your address into the "Find Address" box and wait until it appears. Then click on the address. Enter keywords into the <u>search</u> box at the top of Map Viewer to find locations on the map, such as addresses, places, and points of interest.

| To zoom, use the <b>Zoom in</b> button <b>+</b> or the <b>Zoom</b> |  |  |
|--------------------------------------------------------------------|--|--|
| out button —, the mouse and scroll wheel, or the                   |  |  |
| arrow keys on the keyboard. To zoom in, you can also               |  |  |
| press the Shift key while dragging a box on the map.               |  |  |
|                                                                    |  |  |
| To zoom the map to its initial extent, click                       |  |  |
| the <b>Default extent</b> button 🛱. You can also browse            |  |  |
| the map to a predefined extent through a <u>bookmark</u> .         |  |  |
| To find your event to estion which the Find you                    |  |  |
| To find your current location, click the <b>Find my</b>            |  |  |
| <b>location</b> button $\Theta$ . You may need to authorize the    |  |  |
| site to access your location information. Your results             |  |  |
| may vary based on your connection type, Internet                   |  |  |
| service provider, physical location, network, and                  |  |  |
| browser.                                                           |  |  |
| The Query widget allows you to retrieve information                |  |  |
| from source data by executing a predefined query. In               |  |  |
| this case, we can retrieve data from the Decision                  |  |  |
| open space layer and can manually search for the                   |  |  |
| feature you are looking for.                                       |  |  |
|                                                                    |  |  |

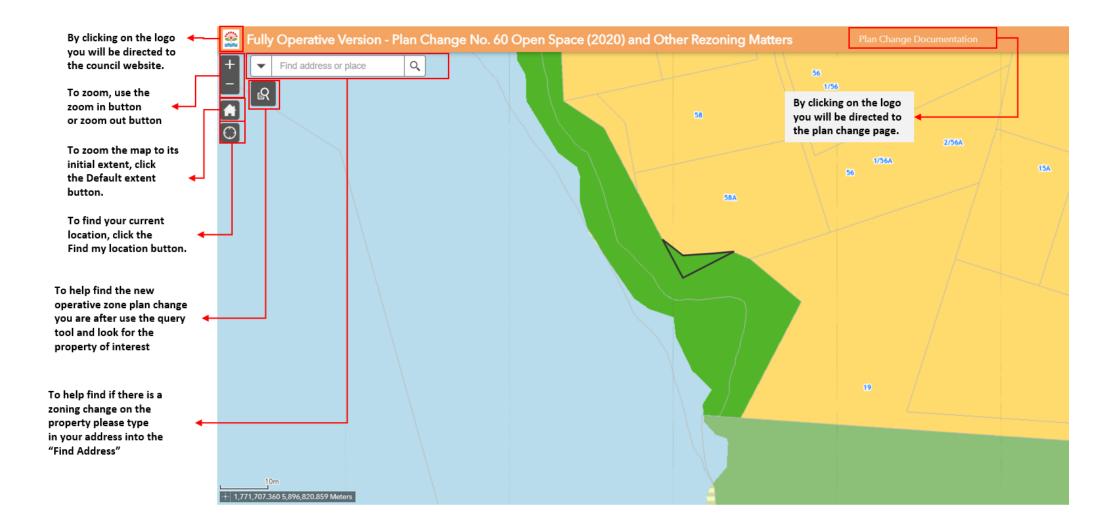

#### How to use the GIS Viewer?

The figures below shows the configure box which displays information about the area, property of subject and Operative zoning

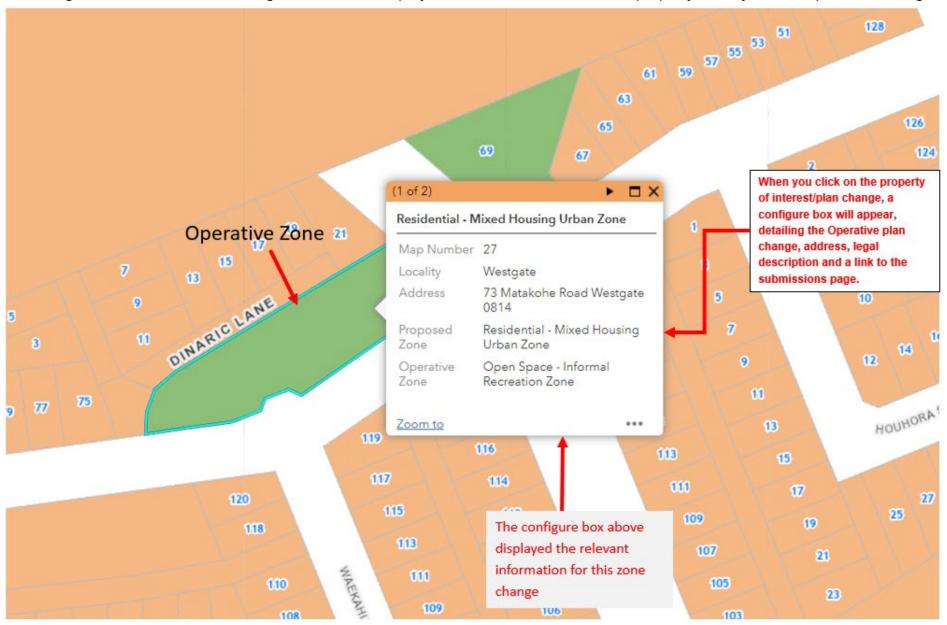

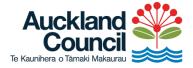

Find out more: **phone 09 3**01 0101 or visit **aucklandcouncil.govt.nz**/